**User's Manual**

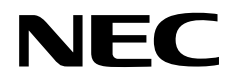

## **IE-703040-MC-EM1**

### **In-circuit Emulator Option Board**

**Target device V850/SV1™**

Document No. U14337EJ1V0UM00 (1st edition) Date Published August 1999 N CP(K)

© NEC Corporation 1999 Printed in Japan

#### User's Manual U14337EJ1V0UM00

 $\mathbf{2}$ 

**V850 Family and V850/SV1 are trademarks of NEC Corporation.**

**Windows is either a trademark or a registered trademark of Microsoft Corporation in the United States and/or other countries.**

**PC/AT is a trademark of International Business Machines Corporation.**

**Ethernet is a trademark of Xerox Corporation.**

**UNIX is a registered trademark in the United States and other countries, licensed exclusively through X/Open Company Limited.**

- **The information in this document is subject to change without notice. Before using this document, please confirm that this is the latest version.**
- No part of this document may be copied or reproduced in any form or by any means without the prior written consent of NEC Corporation. NEC Corporation assumes no responsibility for any errors which may appear in this document.
- NEC Corporation does not assume any liability for infringement of patents, copyrights or other intellectual property rights of third parties by or arising from use of a device described herein or any other liability arising from use of such device. No license, either express, implied or otherwise, is granted under any patents, copyrights or other intellectual property rights of NEC Corporation or of others.
- Descriptions of circuits, software, and other related information in this document are provided for illustrative purposes in semiconductor product operation and application examples. The incorporation of these circuits, software, and information in the design of the customer's equipment shall be done under the full responsibility of the customer. NEC Corporation assumes no responsibility for any losses incurred by the customer or third parties arising from the use of these circuits, software, and information.

### **Regional Information**

Some information contained in this document may vary from country to country. Before using any NEC product in your application, pIease contact the NEC office in your country to obtain a list of authorized representatives and distributors. They will verify:

- Device availability
- Ordering information
- Product release schedule
- Availability of related technical literature
- Development environment specifications (for example, specifications for third-party tools and components, host computers, power plugs, AC supply voltages, and so forth)
- Network requirements

In addition, trademarks, registered trademarks, export restrictions, and other legal issues may also vary from country to country.

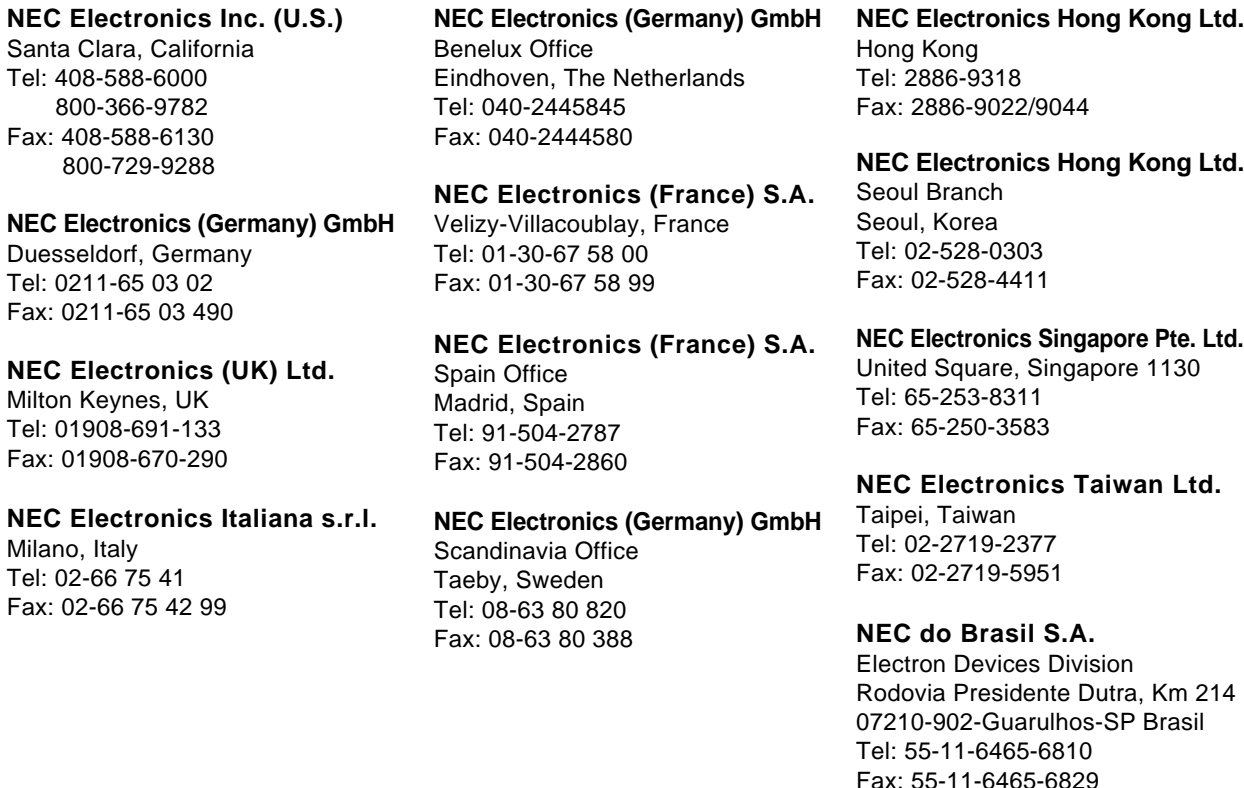

**J99.1**

#### **INTRODUCTION**

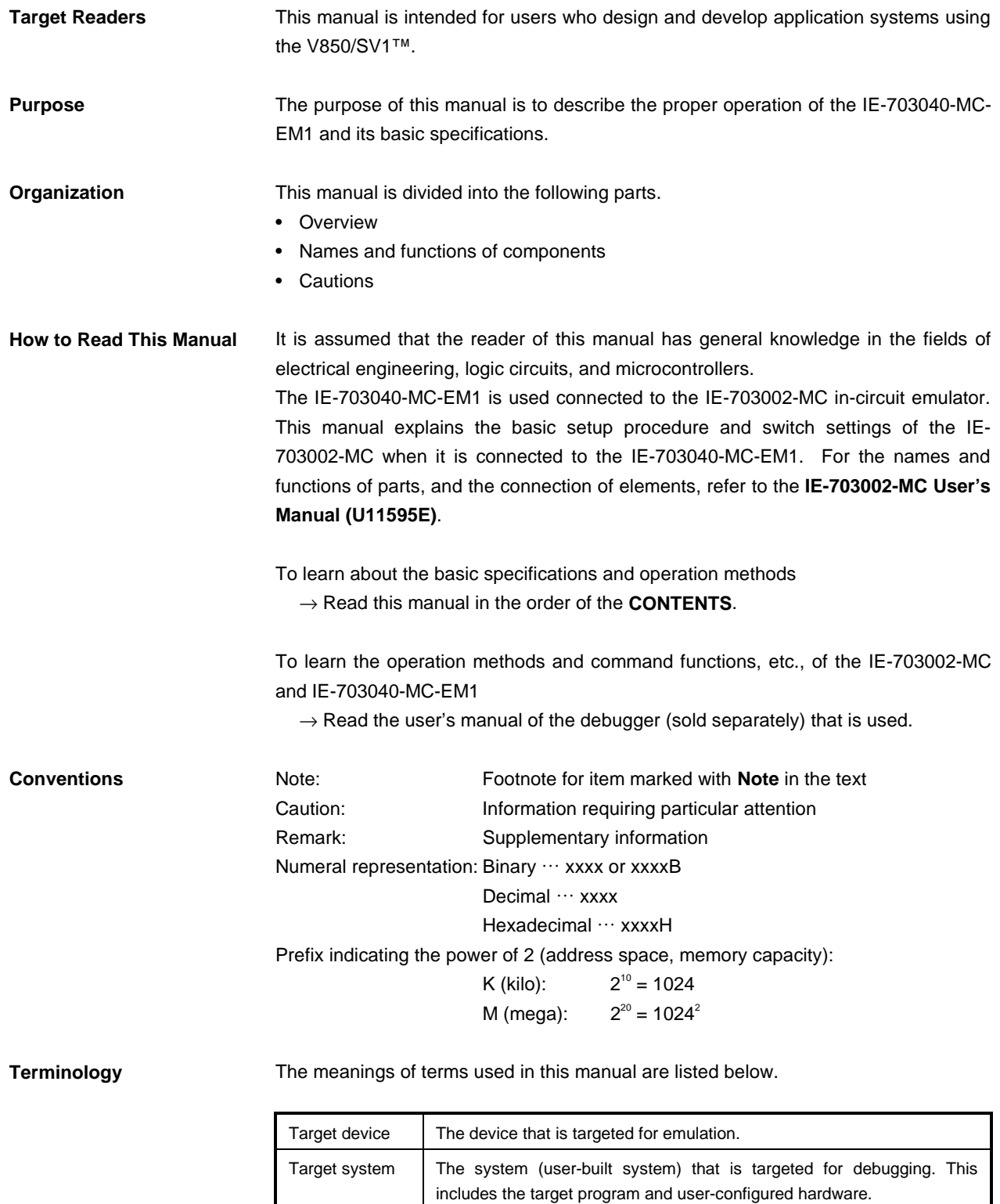

**Related Documents** When using this manual, refer to the following manuals.

The related documents indicated in this publication may include preliminary versions. However, preliminary versions are not marked as such.

#### { **Documents related to development tools (user's manuals)**

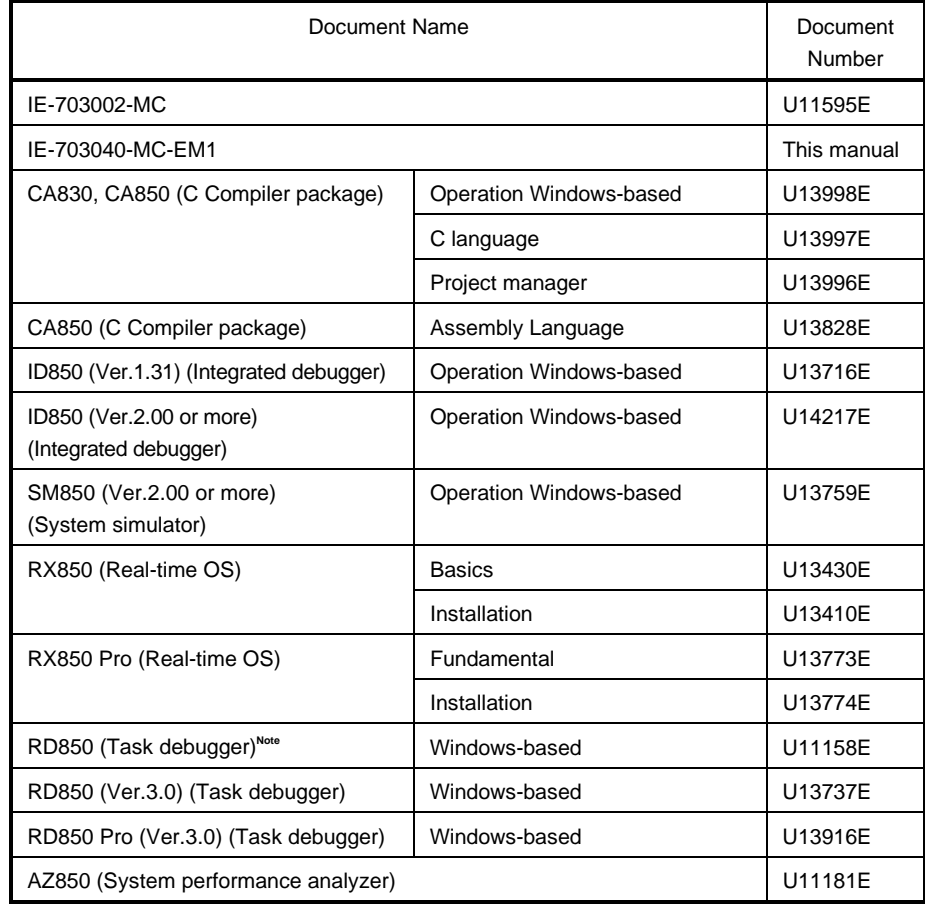

**Note** For ID850 (Ver. 1.31 only)

#### **CONTENTS**

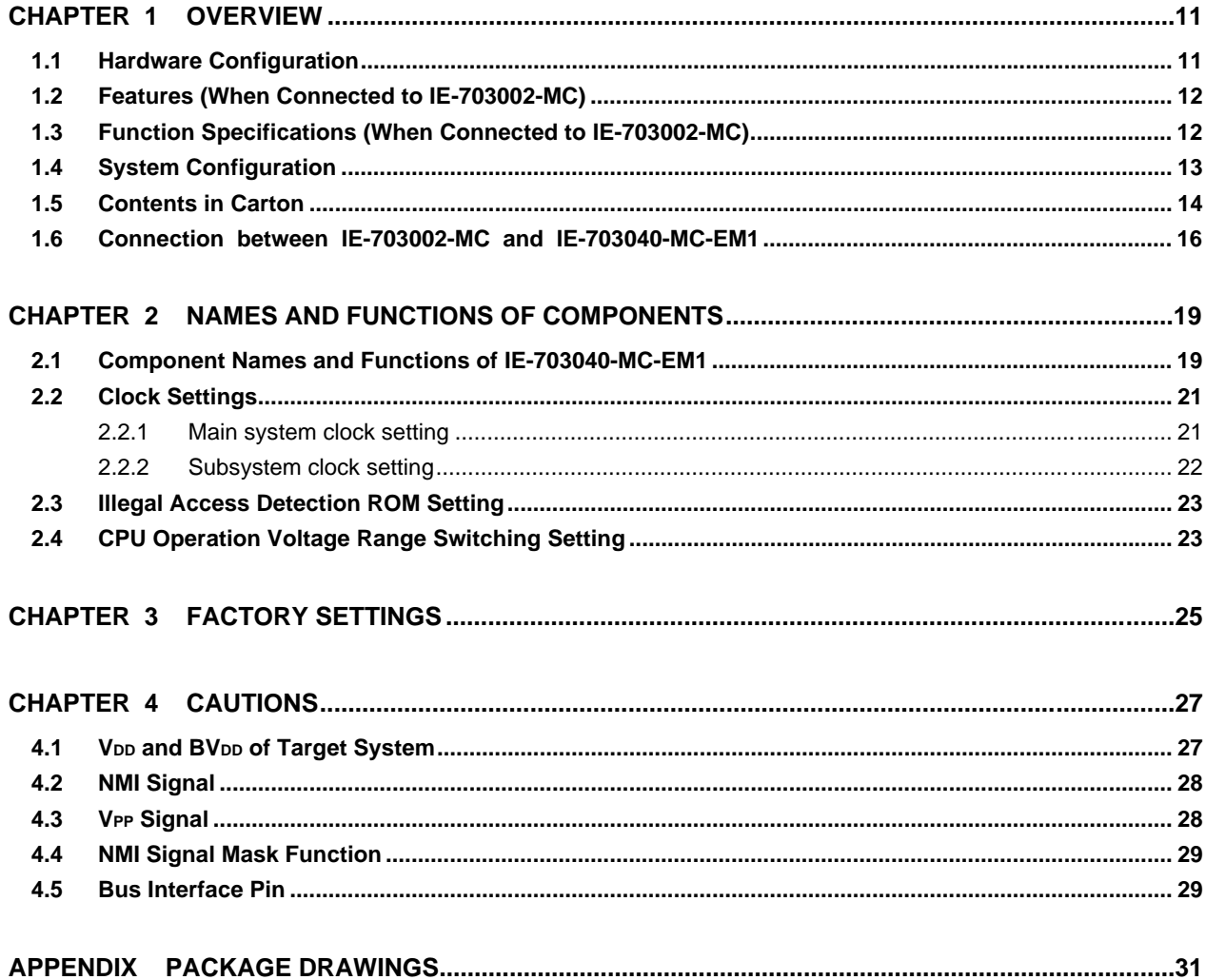

#### **LIST OF FIGURES**

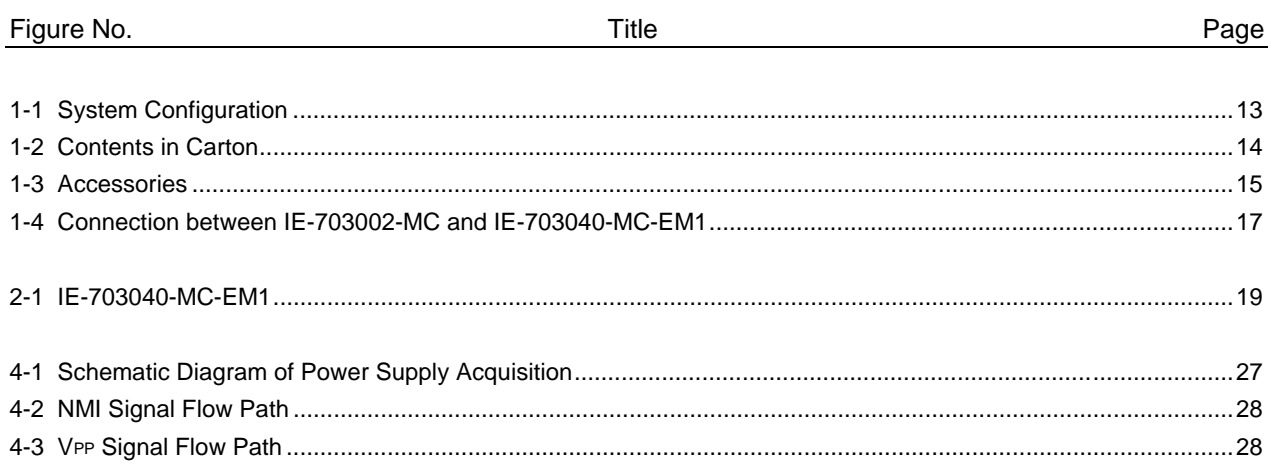

#### **LIST OF TABLES**

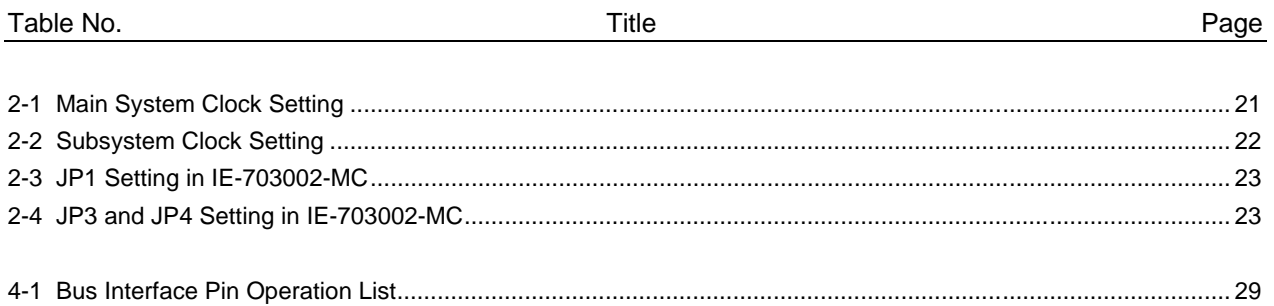

#### **CHAPTER 1 OVERVIEW**

The IE-703040-MC-EM1 is an option board for the IE-703002-MC in-circuit emulator. By connecting the IE-703040-MC-EM1 and IE-703002-MC, hardware and software can be debugged efficiently in system development using the V850/SV1.

In this manual, the basic setup procedure and switch settings of the IE-703002-MC when using the IE-703040-MC-EM1 are described. For the names and functions of the parts of the IE-703002-MC, and for the connection of elements, refer to the **IE-703002-MC User's Manual (U11595E)**.

#### **1.1 Hardware Configuration**

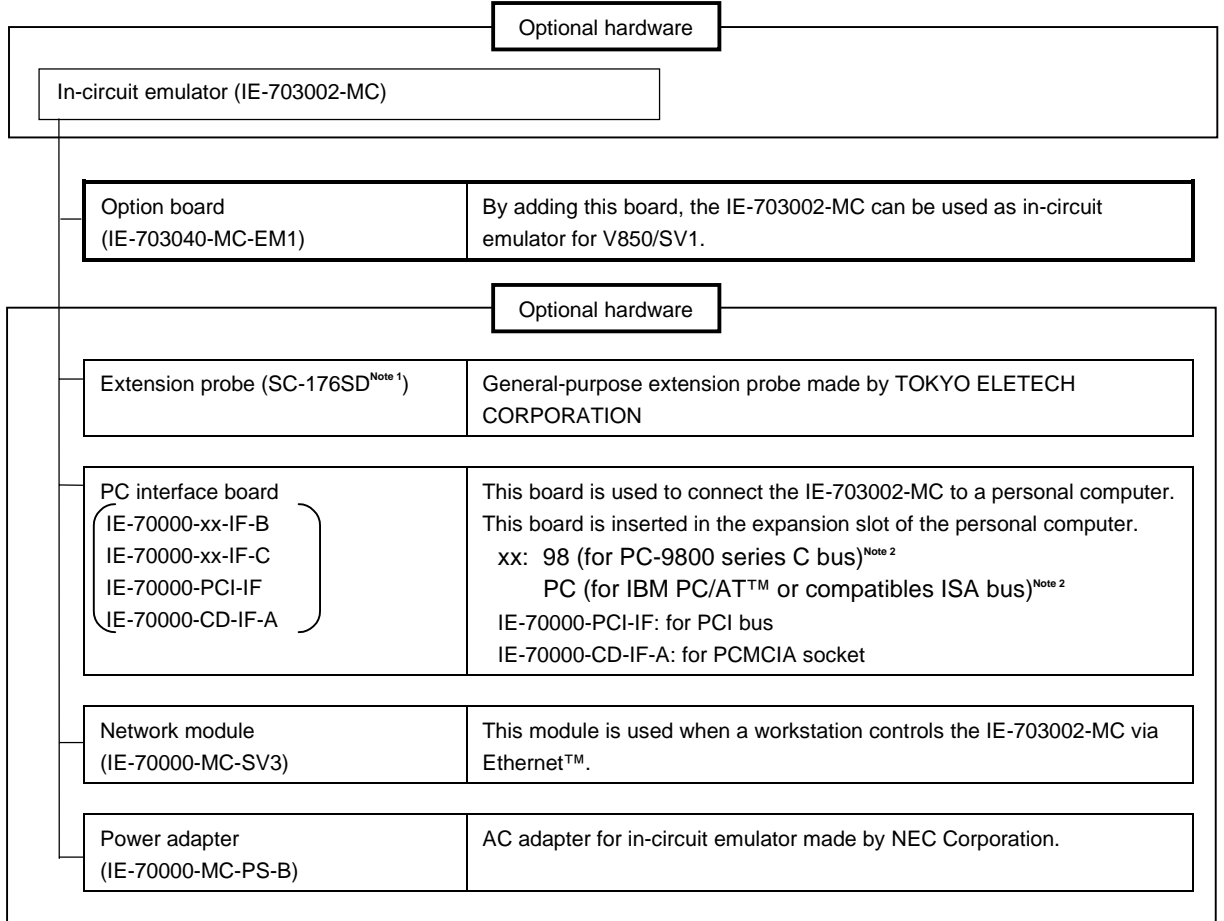

**Notes 1.** For further information, contact Daimaru Kogyo Co., Ltd. Tokyo Electronics Department (TEL +81-3-3820-7112) Osaka Electronics Department (TEL +81-6-6244-6672)

**2.** Cannot be used for PC98-NX series

#### **1.2 Features (When Connected to IE-703002-MC)**

- { Maximum operating frequency: 20 MHz (at 3.3 to 5.0-V operation)
- { Extremely lightweight and compact
- { Higher equivalence with target device can be achieved by omitting buffer between signal cables.
- { The following pins can be masked.
	- RESET, NMI, WAIT, HLDRQ
- { Two methods of connection to target system:
	- Pod tip direct connection (For information on the pod, refer to the **IE-703002-MC User's Manual (U11595E)**)
	- Attach an extension probe (sold separately) to the pod tip for connection
- { The dimensions of the IE-703040-MC-EM1 are as follows.

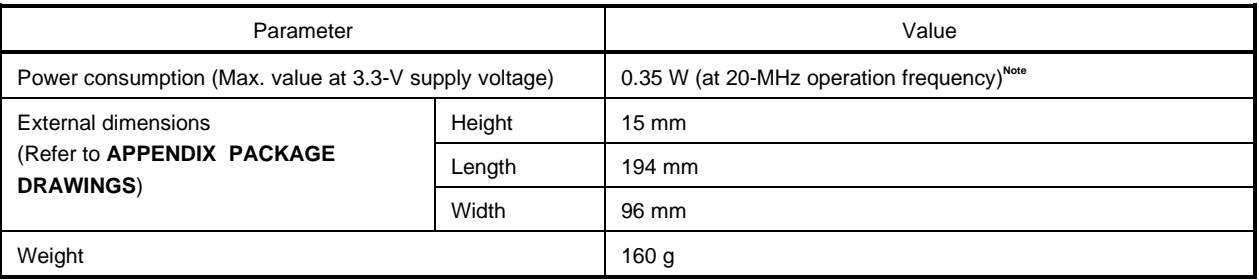

**Note** 10.35 W when IE-703002-MC connected to IE-703040-MC-EM1

#### **1.3 Function Specifications (When Connected to IE-703002-MC)**

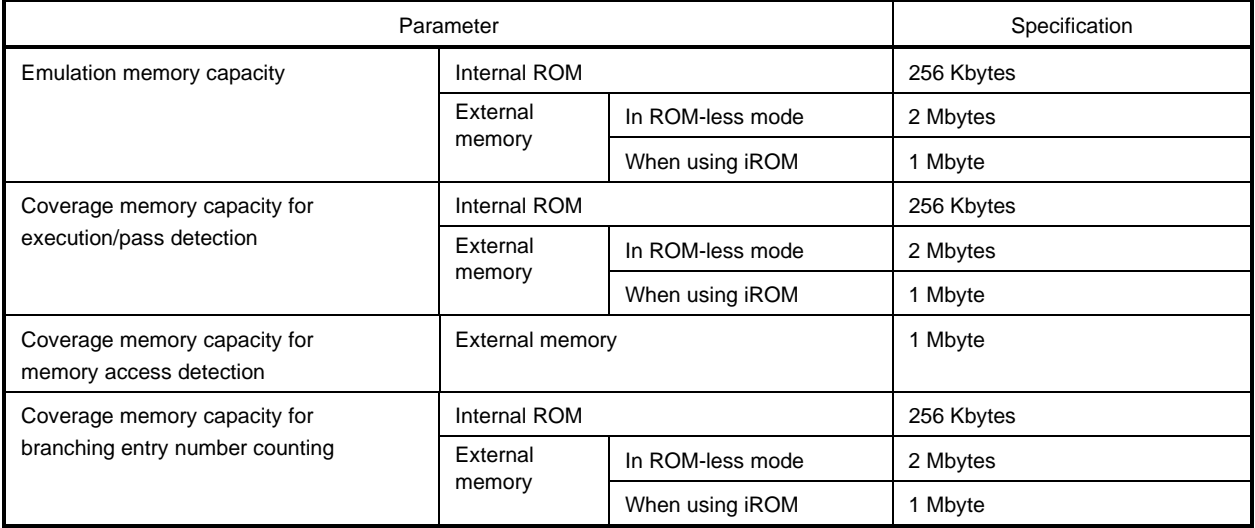

**Caution Some of the functions may not be supported, depending on the debugger used.**

#### **1.4 System Configuration**

The system configuration when connecting the IE-703002-MC to the IE-703040-MC-EM1 and a personal computer  $(PC-9800$  series or  $PC/AT^{\pi}$  (or compatibles)) is shown below.

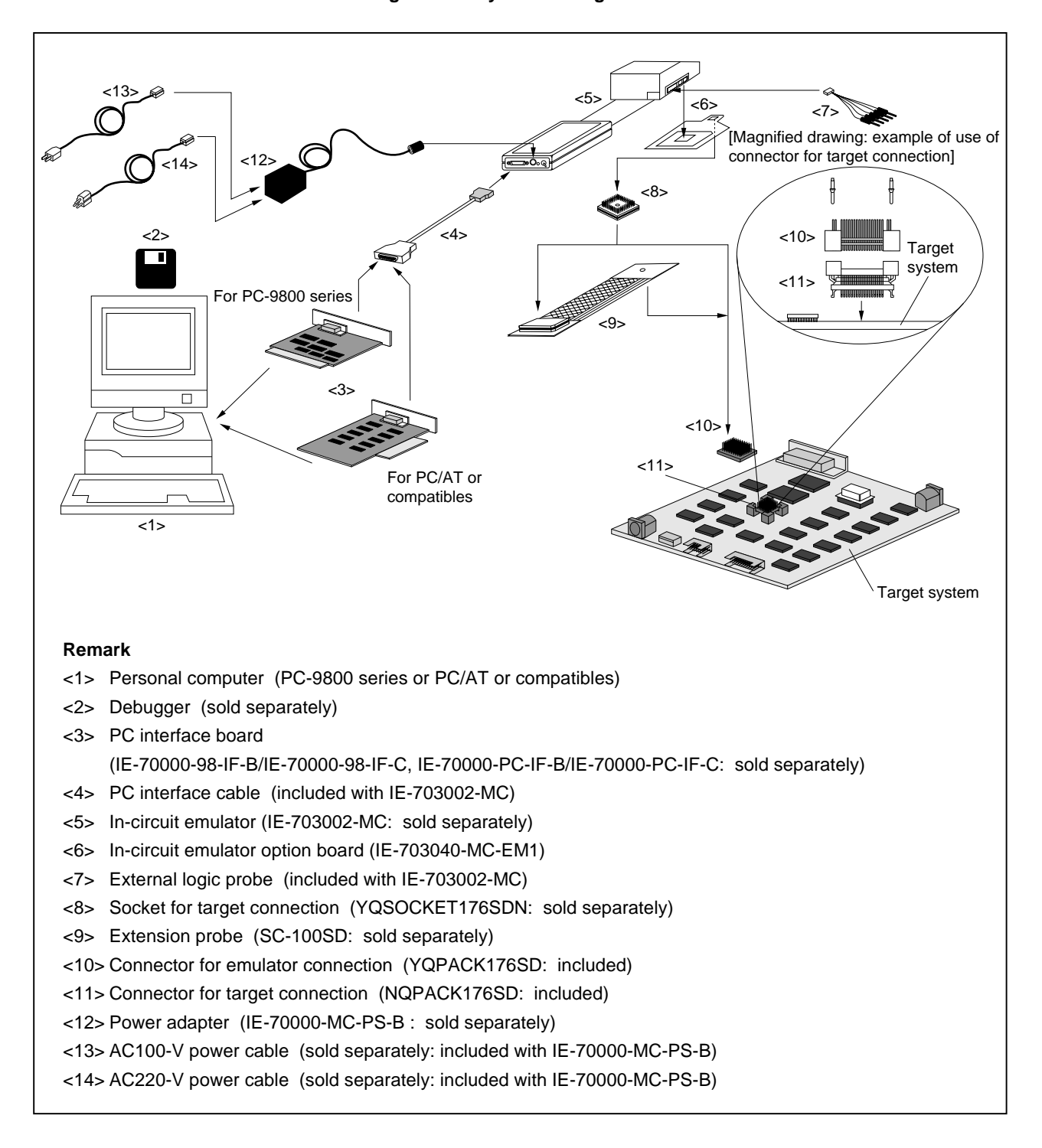

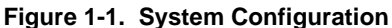

#### **1.5 Contents in Carton**

The carton of the IE-703040-MC-EM1 contains a main unit, guarantee card, packing list, and accessory bag. Make sure that the accessory bag contains this manual and the connector accessories. If there are missing or damaged items, please contact an NEC sales representative or an NEC distributor.

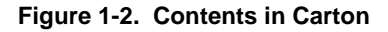

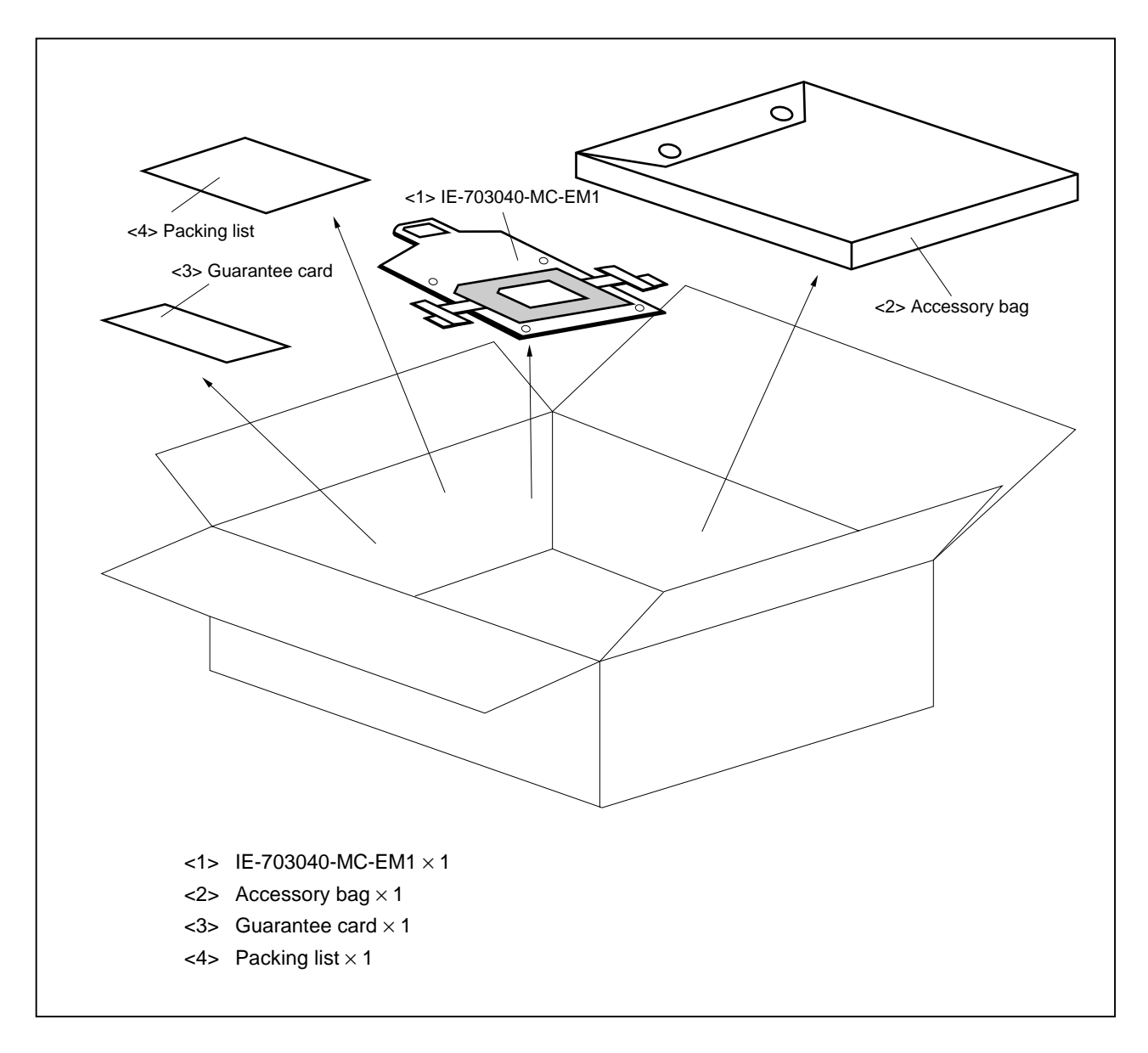

Check that the accessory bag contains this manual, an accessory list  $(x 1)$ , and the following accessories.

- (a) Connector for target connection (NQPACK176SD)  $\times$  1 (including NQGUIDE  $\times$  3, driver  $\times$  1)
- (b) Connector for emulator connection (YQPACK176SD)  $\times$  1 (including YQGUIDE  $\times$  4)
- (c) Crystal oscillator (20-MHz, 8-pin type)
- (d) Plastic screws  $\times$  4 (including nuts and washer  $\times$  4)
- (e) Jumper contact  $\times$  1

#### **Figure 1-3. Accessories**

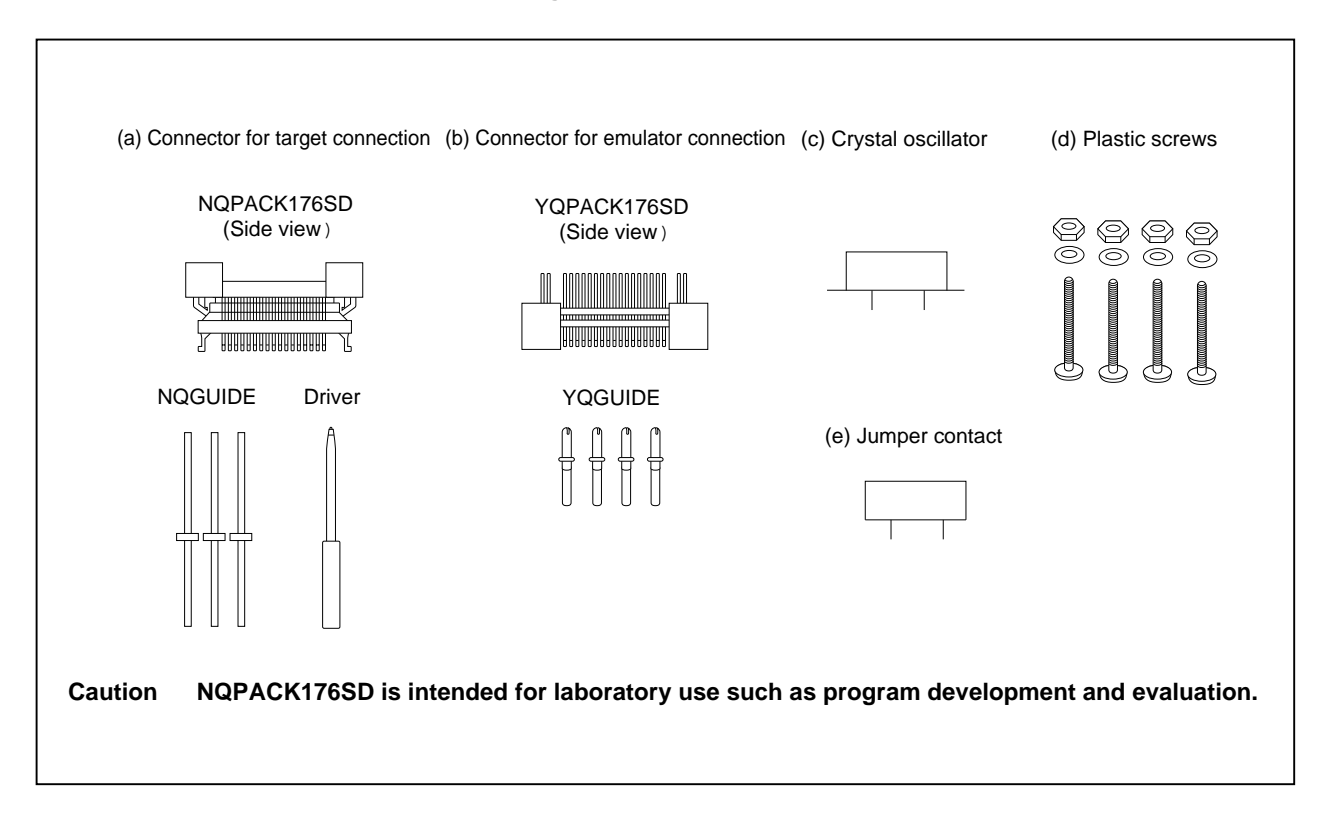

#### **1.6 Connection between IE-703002-MC and IE-703040-MC-EM1**

The procedure for connecting the IE-703002-MC and IE-703040-MC-EM1 is described below.

#### **Caution Connect carefully so as not to break or bend connector pins.**

- <1> Remove the pod cover (upper and lower) of the IE-703002-MC.
- <2> Replace the crystal oscillator mounted in the pod of the IE-703002-MC with the crystal oscillator supplied (20 MHz) or an arbitrary oscillator (user's frequency).
- <3> Set the PGA socket lever of the IE-703040-MC-EM1 to the OPEN position as shown in Figure 1-4 (b).
- <4> Connect the IE-703040-MC-EM1 to the PGA socket at the back of the IE-703002-MC pod (refer to Figure 1-4 (c)). When connecting, position the IE-703002-MC and IE-703040-MC-EM1 so that they are horizontal.
- <5> Set the PGA socket lever of the IE-703040-MC-EM1 to the CLOSE position as shown in Figure 1-4 (b).
- <6> Set the IE-703002-MC pod jumpers (JP1 to JP4). Open JP1 and JP3 (Remove the jumper contact and attach the removed jumper contact to one of the jumper pins to avoid losing it.)

Retain the factory settings of JP2 (pins 1 and 2 shorted, and pins 5 and 6 shorted). Short pins 2 and 3 of JP4.

- <7> Fix the IE-703040-MC-EM1 between the IE-703002-MC pod covers (upper and lower) with the plastic screws (supplied with the IE-703002-MC).
- <8> Fix the IE-703002-MC pod cover (upper) end with nylon rivets.
	- **Remark** For the JP1 setting, refer to **2.3 Illegal Access Detection ROM Setting**. For JP3 and JP4, refer to **2.4 CPU Operation Voltage Range Switch Setting**.

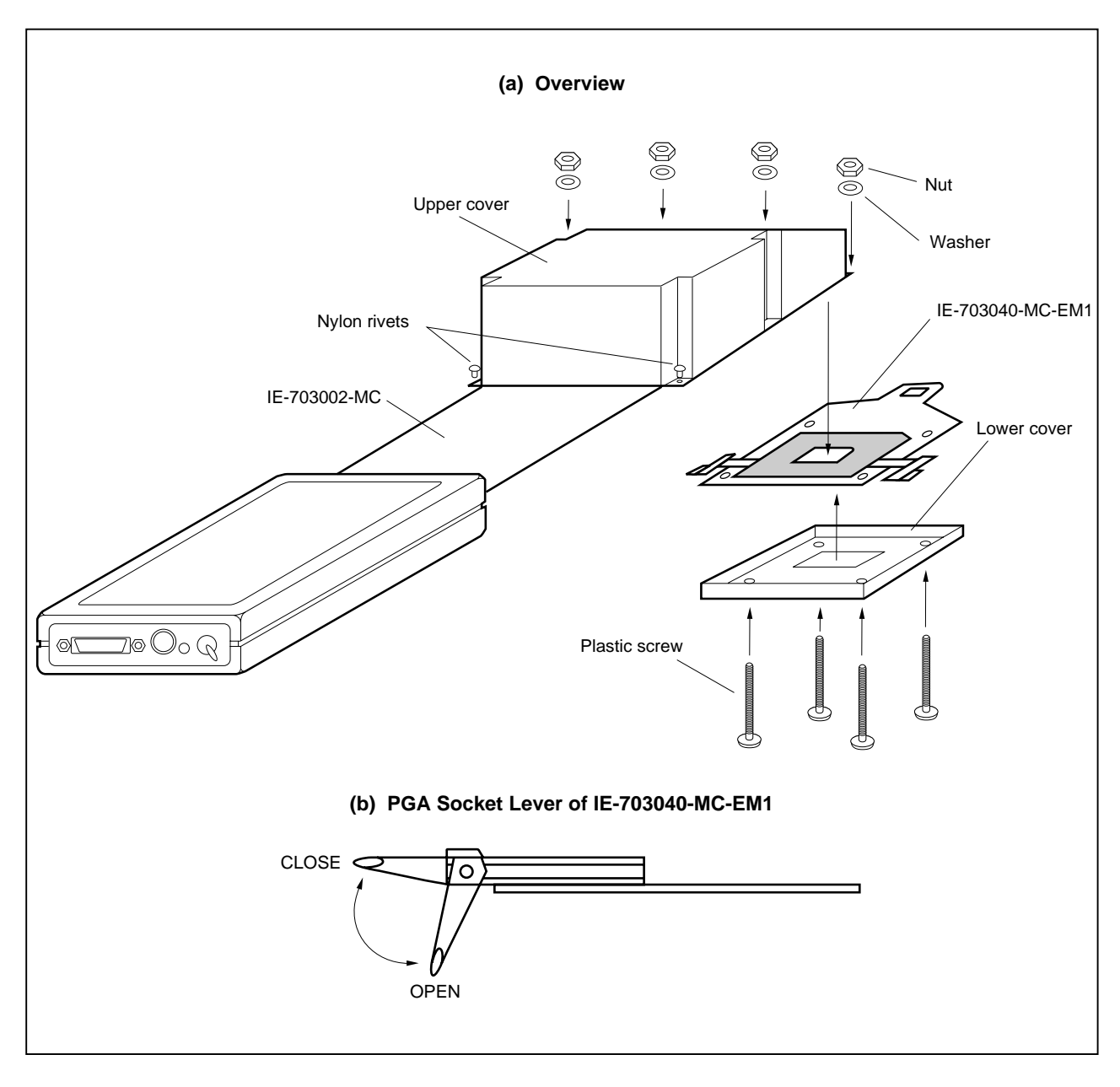

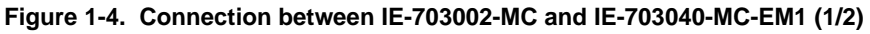

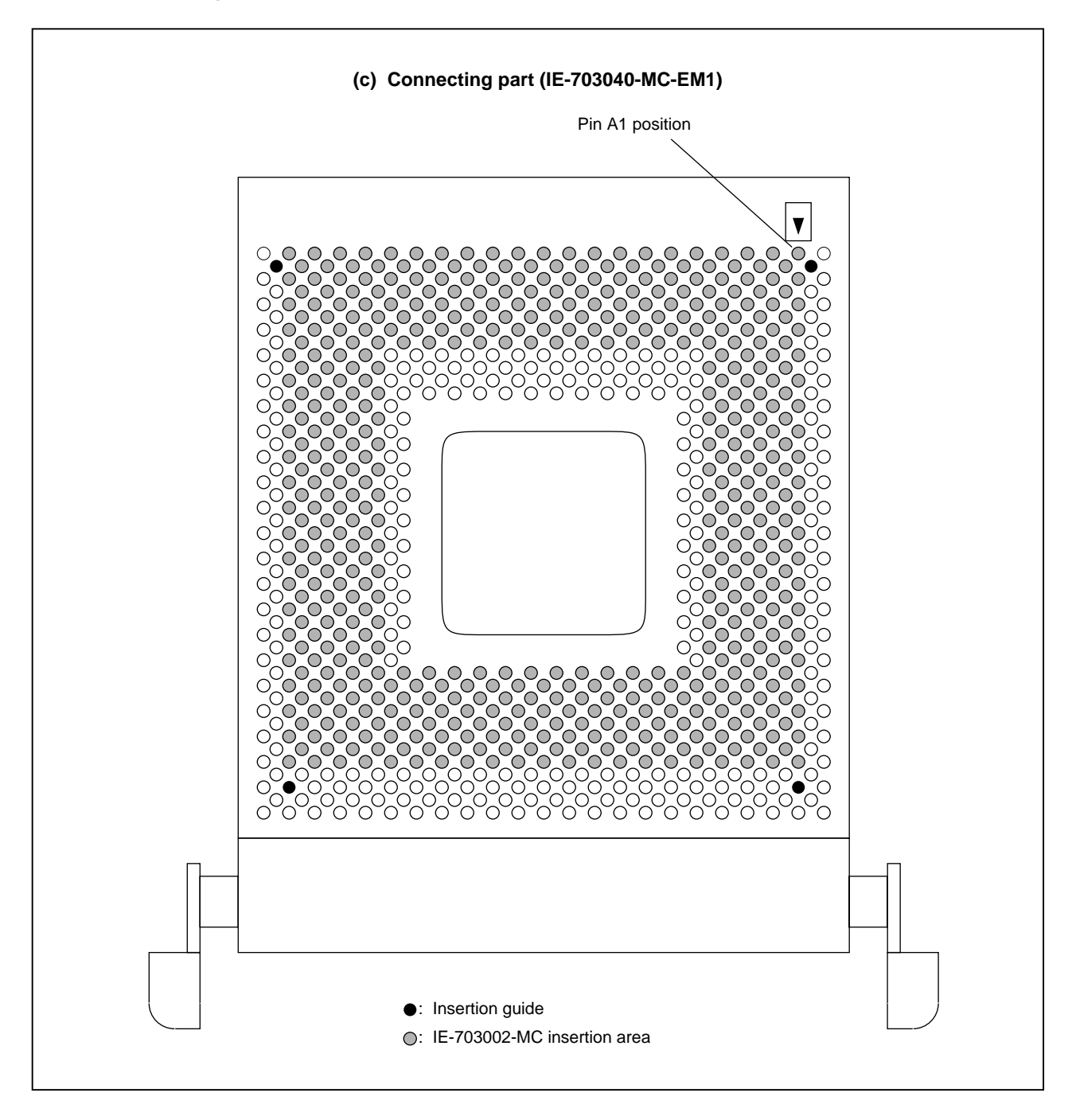

**Figure 1-4. Connection between IE-703002-MC and IE-703040-MC-EM1 (2/2)**

#### **CHAPTER 2 NAMES AND FUNCTIONS OF COMPONENTS**

This chapter describes the names, functions, and switch settings of components in the IE-703040-MC-EM1. For the details of the pod, jumper, and switch positions, etc., refer to the **IE-703002-MC User's Manual (U11595E)**.

#### **2.1 Component Names and Functions of IE-703040-MC-EM1**

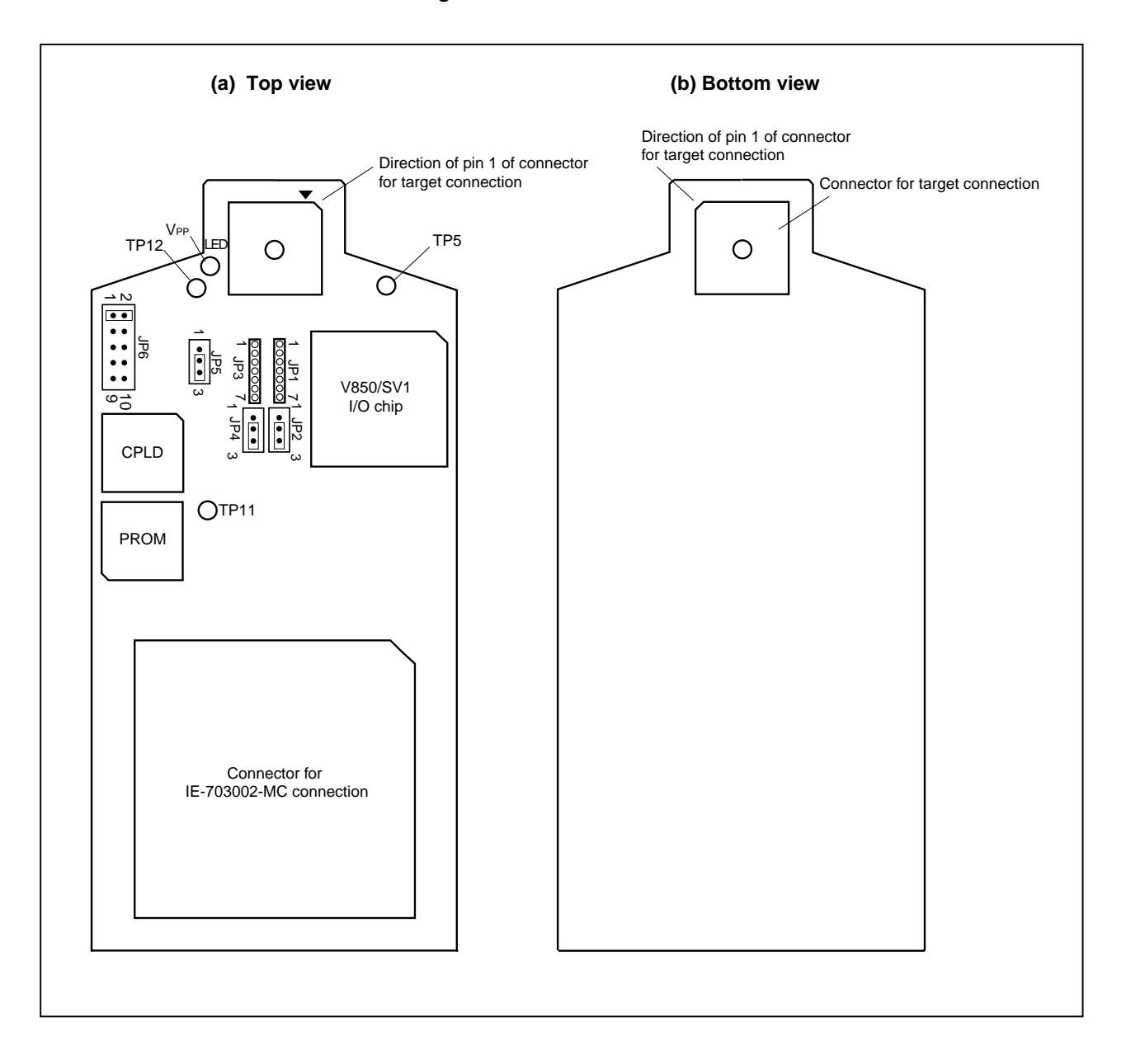

**Figure 2-1. IE-703040-MC-EM1**

#### **(1) TEST pins (TP5, TP11, TP12)**

These are pins used for testing the analog signals of the standalone emulator.

- TP 5: GND
- TP 11: GND
- TP 12: GND

#### **(2) JP1**

This is a pin board for product check. Mount nothing on JP1.

#### **(3) JP2, JP4**

These are pin boards for product check. Use and retain the factory settings (pins 2 and 3 shorted) (For details, refer to **2.2 Clock Settings**)

#### **(4) JP3**

This is a pin board for supplying the subsystem clock. (For details, refer to **2.2 Clock Settings**)

#### **(5) JP5**

This is a jumper for switching the main system clock supply source.

#### **(6) JP6**

This is a pin board for product check. Use and retain the factory settings (pins 1 and 2 shorted).

#### **(7) LED**

LED for VPP ON: Voltage is applied to VPP OFF: Voltage is not applied to VPP

#### **(8) Connector for IE-703002-MC connection**

This is a connector for connecting with the IE-703002-MC.

#### **(9) Connector for target connection**

This is a connector for connecting with the target system or the extension probe.

#### **2.2 Clock Settings**

This section describes the clock settings.

For the position of the JP1 and JP2 in the IE-703040-MC-EM1, refer to Figure 2-1. For the jumper switch position in the IE-703002-MC, refer to the **IE-703002-MC User's Manual (U11595E)**.

#### **2.2.1 Main system clock setting**

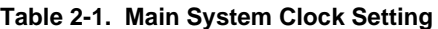

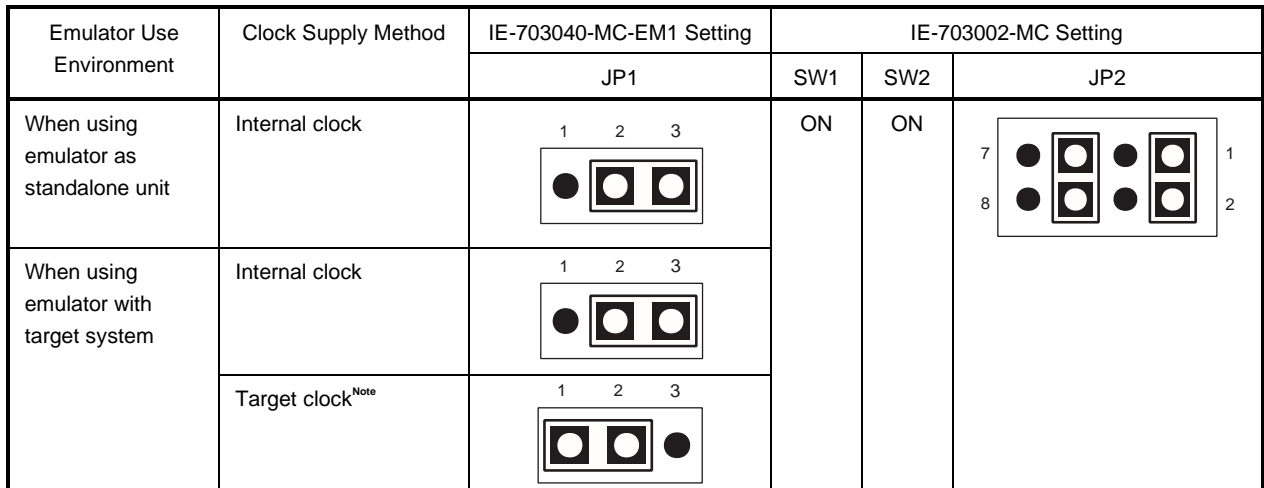

**Note** The target clock supports only an oscillator (X2 cannot be used because it is not connected in the emulator).

Clock input by resonator is not supported.

#### **2.2.2 Subsystem clock setting**

| <b>Emulator Use</b><br>Environment        | <b>Clock Supply Method</b>      | IE-703040-MC-EM1 Setting                                                                  |
|-------------------------------------------|---------------------------------|-------------------------------------------------------------------------------------------|
|                                           |                                 | J <sub>P3</sub>                                                                           |
| When using emulator as<br>standalone unit | Internal clock <sup>Note1</sup> | Oscillator mounted (a 32.768-kHz oscillator is mounted when<br>shipped) <sup>Note 3</sup> |
| When using emulator with<br>target system | Internal clock <sup>Note1</sup> | Oscillator mounted (a 32.768-kHz oscillator is mounted when<br>shipped) <sup>Note 3</sup> |
|                                           | Target clock <sup>Note 2</sup>  | Pins 3 and 4 of JP3 are shorted <sup>Note 4</sup>                                         |
|                                           |                                 | 5<br>6<br>3<br>$\overline{4}$<br>JP3                                                      |

**Table 2-2. Subsystem Clock Setting**

- **Notes 1.** The internal clock does not support the clock input by an oscillator.
	- **2.** The target clock supports only an oscillator (XT2 cannot be used because it is not connected in the emulator).

Clock input by oscillator is not supported.

**3.** To use a subsystem clock frequency other than 32.768 kHz, remove the clock module on JP3 and mount any oscillator.

The specifications of JP3 are as follows.

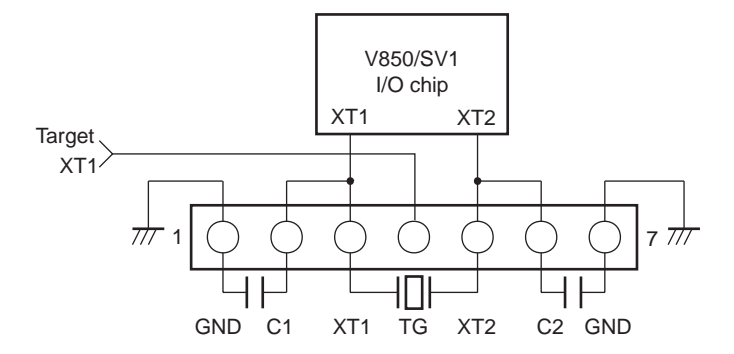

**4.** Prepare the short pin.

#### **2.3 Illegal Access Detection ROM Setting**

If using the IE-703002-MC for an in-circuit emulator for the V850/SV1 by connecting the IE-703040-MC-EM1, set JP1 of the IE-703002-MC as follows.

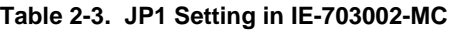

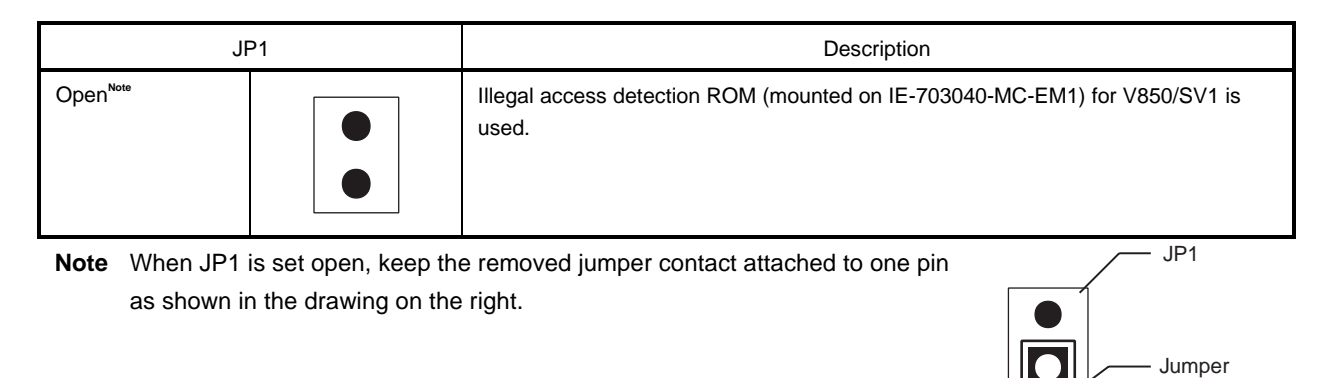

#### **2.4 CPU Operation Voltage Range Switching Setting**

If using the IE-703002-MC for an in-circuit emulator for the V850/SV1 by connecting the IE-703040-MC-EM1, set JP3 and JP4 of the IE-703002-MC as follows.

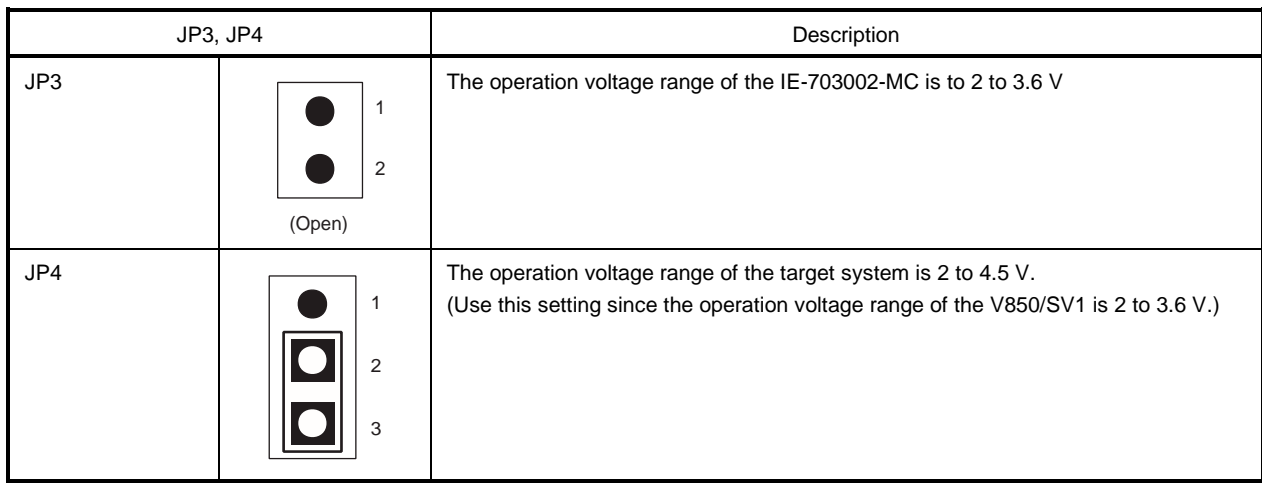

#### **Table 2-4. JP3 and JP4 Setting in IE-703002-MC**

**Caution By settings of JP3, JP4 above, when the power supply of the target system is on, the IE-703002- MC operates at the same voltage as the target system. The IE-703002-MC always operates at 3.3 V when the power supply of the target system is off and using emulator as standalone unit.**

contact

#### **CHAPTER 3 FACTORY SETTINGS**

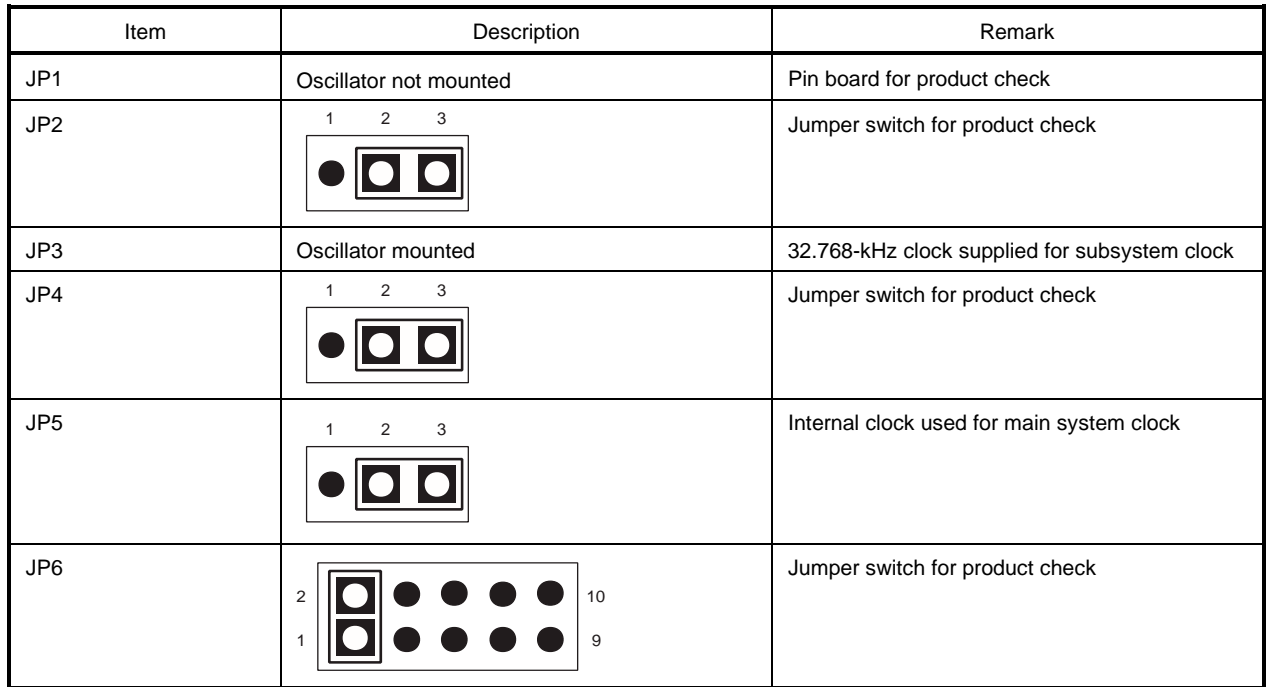

#### **CHAPTER 4 CAUTIONS**

#### **4.1 VDD and BVDD of Target System**

- (1) BVDD in the target system is not connected to BVDD in the evaluation chip in the IE-703002-MC. The IE-703002-MC uses BV<sub>DD</sub> of the target system for the following purposes:
	- Power ON/OFF detection of target system
	- BVDD emulation of target system
- (2) When the voltage of the target system is 1 V or higher, the evaluation chip in the emulator operates using the supply of V<sub>DD</sub> from the target system. The power consumption is equivalent to that of the V850/SV1.
- (3) When the voltage of the target system is lower than 1 V, the emulator recognizes the target system power is off and operates at 3.3 V.

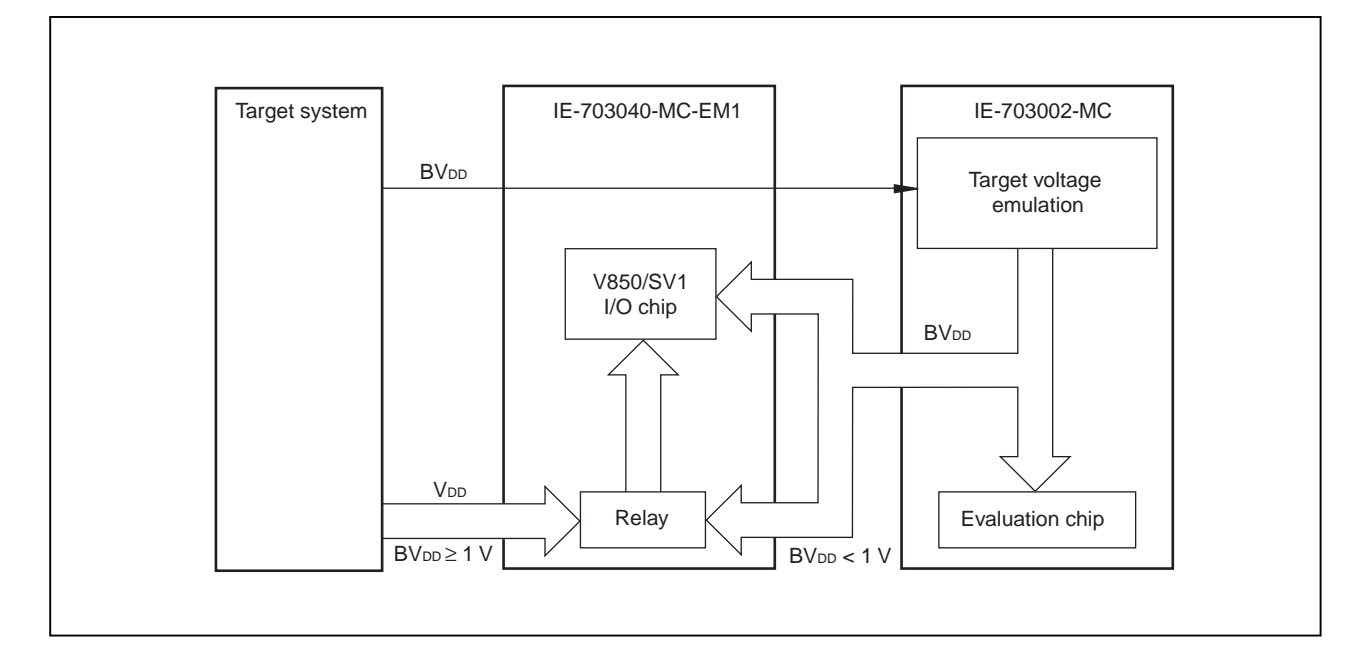

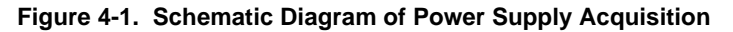

#### **4.2 NMI Signal**

The input signal (NMI signal) from the target system is delayed ( $t<sub>PD</sub> = 0.25$  ns (TYP.)) because it passes through QS3125 (Q switch) before it is input to the I/O chip of the emulator.

In addition, the DC characteristics change. The input voltage becomes  $V_{IH} = 2.0 V (MIN.)$ ,  $V_{IL} = 0.8 V (MAX.)$ , and the input current becomes  $\text{Im} = \pm 0.5 \ \mu \text{A} \ (\text{MAX.}).$ 

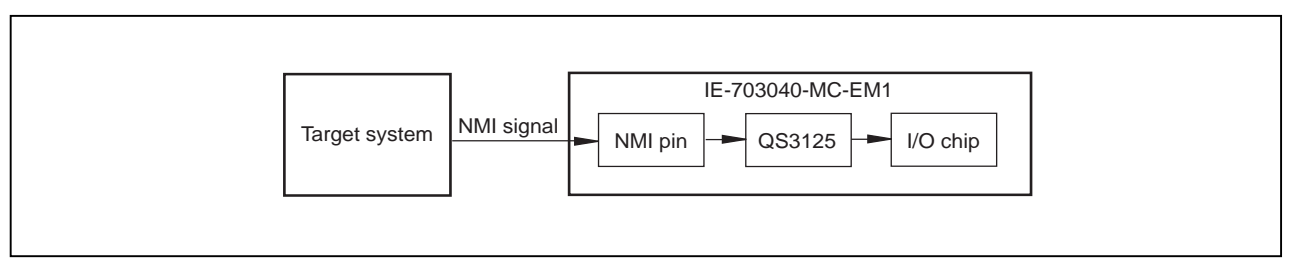

**Figure 4-2. NMI Signal Flow Path**

#### **4.3 VPP Signal**

The VPP signal from the target system is connected to LED via a 330-Ω resistor in the emulator. It is not connected to the evaluation chip in the emulator.

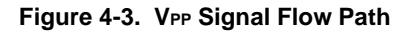

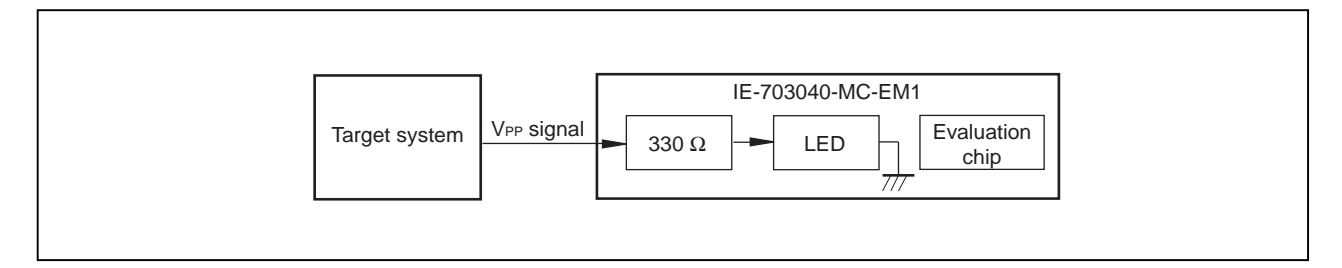

#### **4.4 NMI Signal Mask Function**

When using the P00/NMI pin in the port mode, do not mask the NMI signal.

#### **4.5 Bus Interface Pin**

The operation of the pin for the bus interface differs between the emulator and the target device as follows.

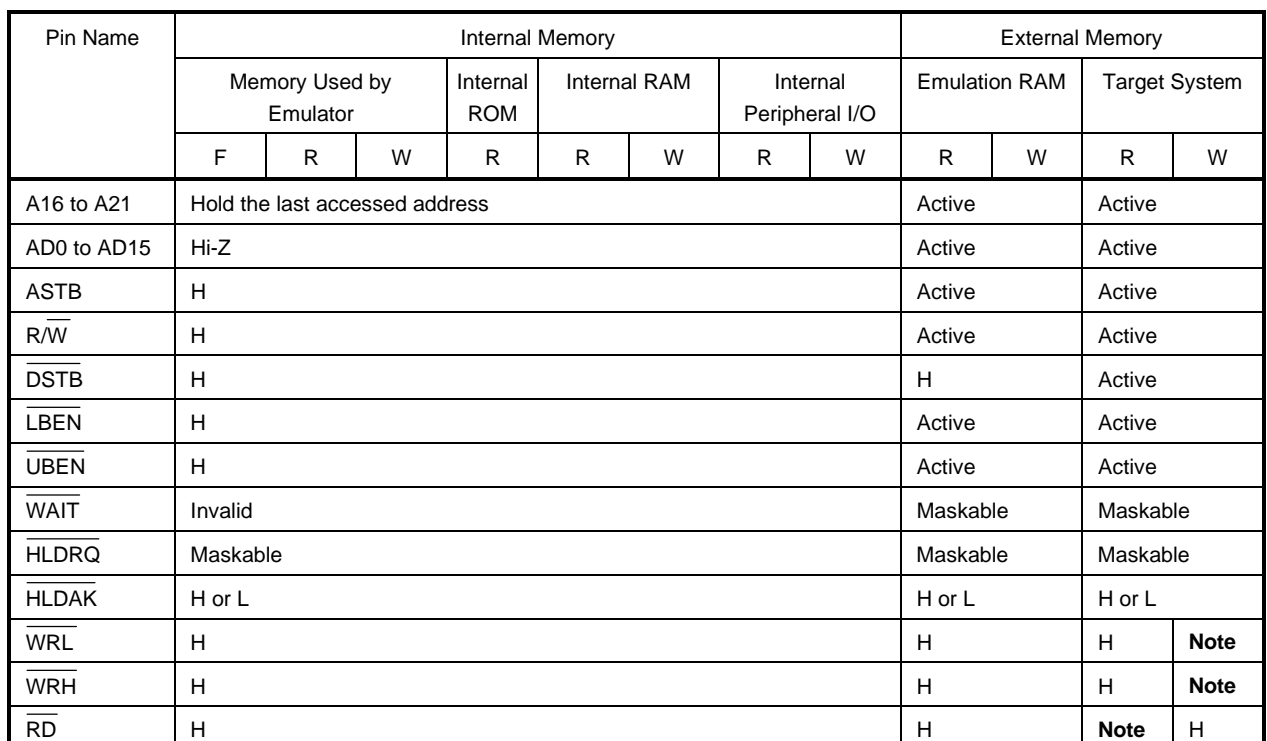

#### **Table 4-1. Bus Interface Pin Operation List (1/2) (a) During break**

**Note** Active

**Remarks 1.** F: Fetch

R: Read

W: Write

**2.** H: High-level output

L: Low-level output

Hi-Z: High-impedance

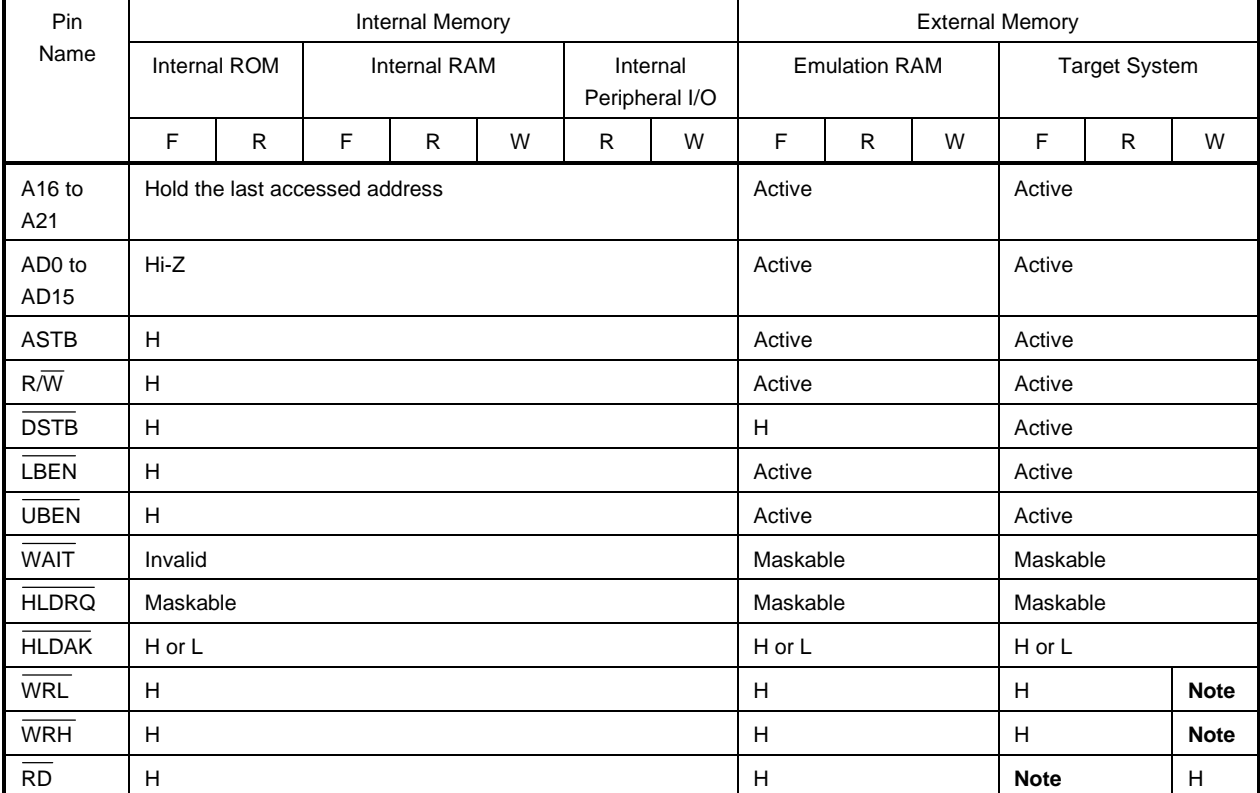

#### **Table 4-1. Bus Interface Pin Operation List (2/2) (b) During run**

#### **Note** Active

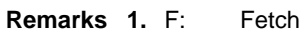

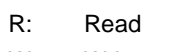

W: Write

- **2.** H: High-level output
	- L: Low-level output
	- Hi-Z: High-impedance

#### **APPENDIX PACKAGE DRAWINGS**

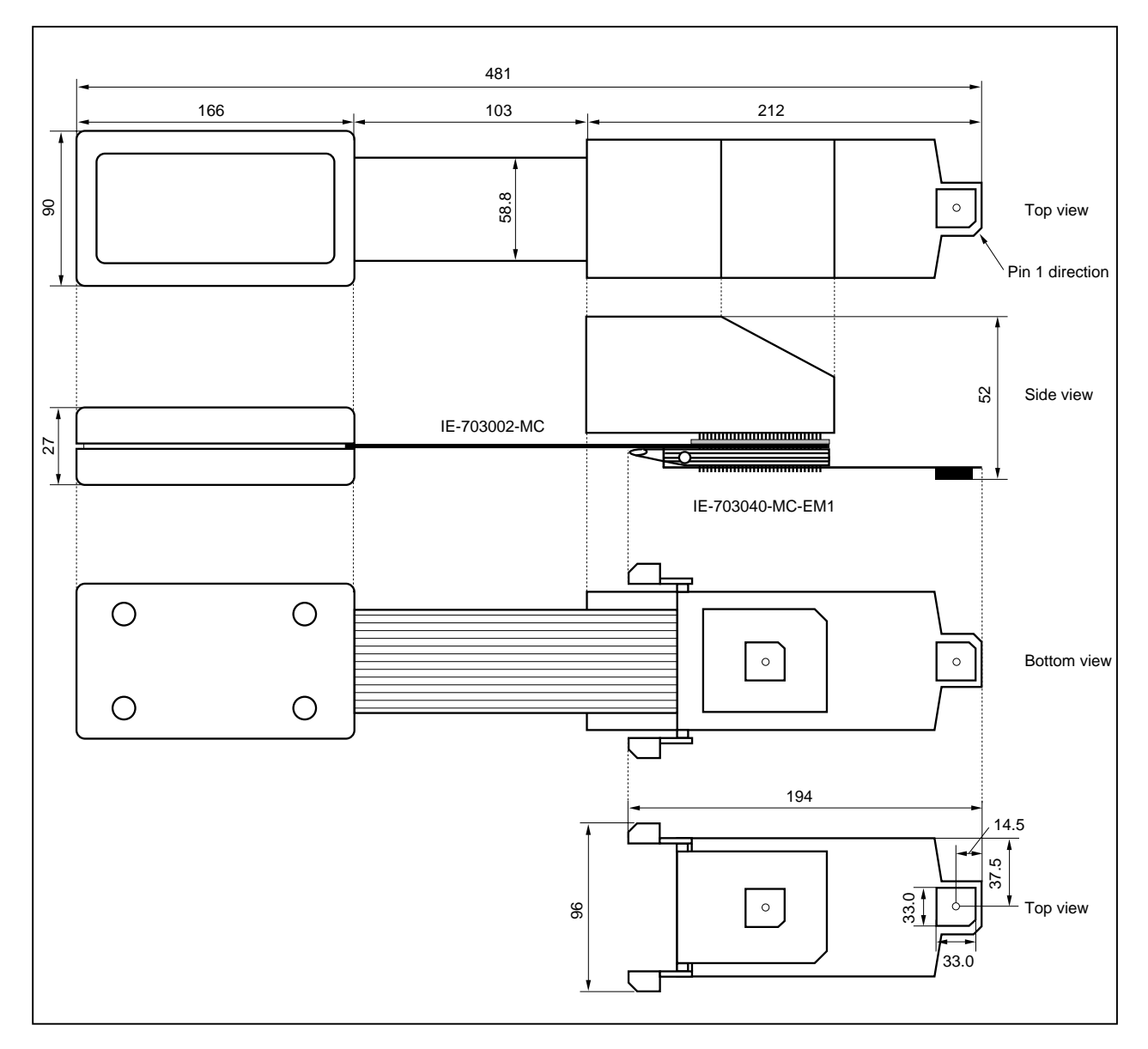

**IE-703002-MC + IE-703040-MC-EM1 (Unit: mm)**

## NEC

# **Facsimile Message**

Although NEC has taken all possible steps to ensure that the documentation supplied to our customers is complete, bug free and up-to-date, we readily accept that errors may occur. Despite all the care and precautions we've taken, you may encounter problems in the documentation. Please complete this form whenever you'd like to report errors or suggest improvements to us.

Tel. FAX

**Company** 

Name

From:

**Address** 

Thank you for your kind support.

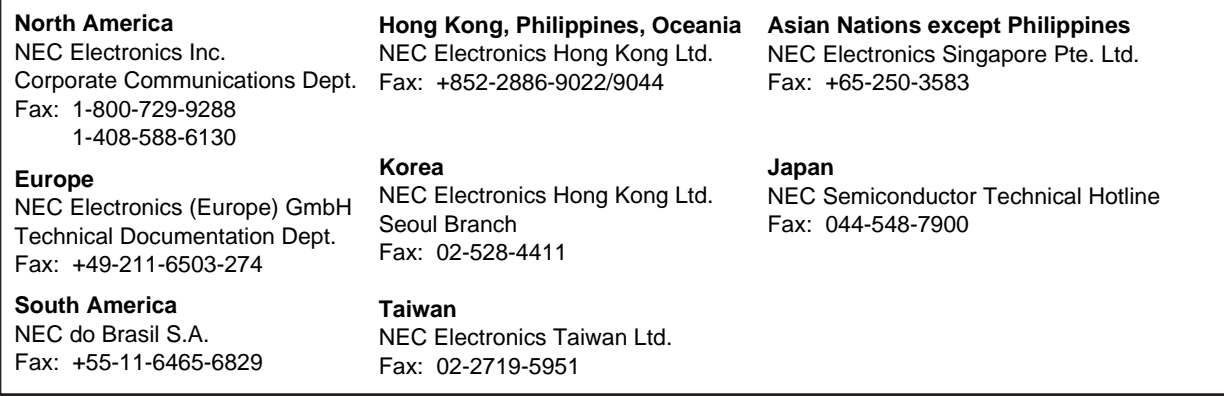

I would like to report the following error/make the following suggestion:

Document title: \_\_\_\_

Document number: Page number:

If possible, please fax the referenced page or drawing.

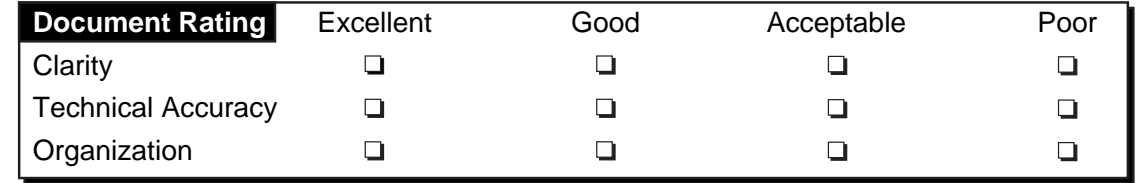